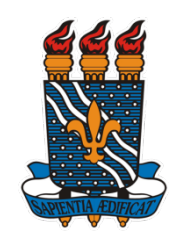

## **UNIVERSIDADE FEDERAL DA PARAÍBA PRÓ-REITORIA DE PESQUISA COORDENAÇÃO GERAL DE PROGRAMAS ACADÊMICOS E DE INICIAÇÃO CIENTÍFICA**

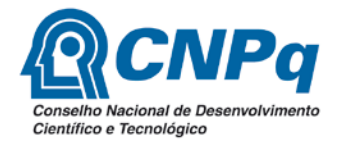

## **PROGRAMA INSTITUCIONAL DE BOLSAS DE INICIAÇÃO CIENTÍFICA (PIBIC/CNPq/UFPB), NAS AÇÕES AFIRMATIVAS (PIBIC-AF/CNPq) e EM DESENVOLVIMENTO TECNOLÓGICO E INOVAÇÃO (PIBITI/UFPB)**

Seletivo 2018-2019: Instruções para cadastro de recurso

- 1) Acesse o SIGPRPG [\(www.propesq.ufpb.br/sigprpg\)](http://www.propesq.ufpb.br/sigprpg);
- 2) Informe seu usuário e senha (Caso ainda não tenha cadastro, envie e-mail com seu nome completo, cpf, e-mail para portal@propesq.ufpb.br);
- 3) Clique na opção de menu INICIAÇÃO CIENTÍFICA/PROCESSO SELETIVO/RECURSOS

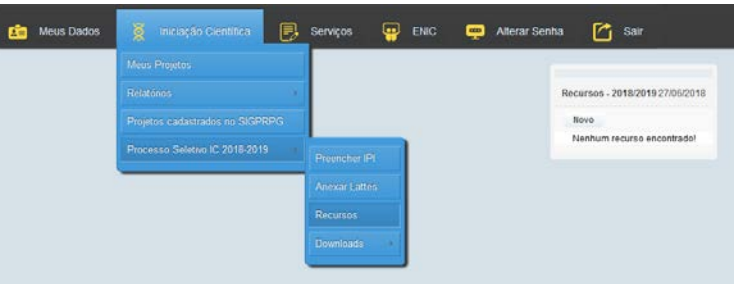

4) Na tela seguinte, clique no botão NOVO;

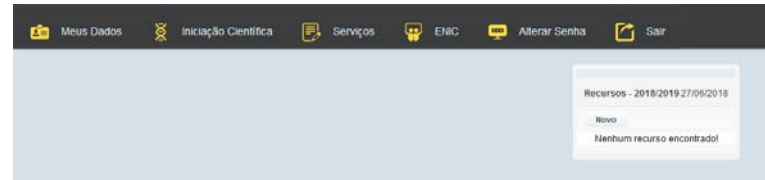

5) Preencha os dados e clique no botão INCLUIR;

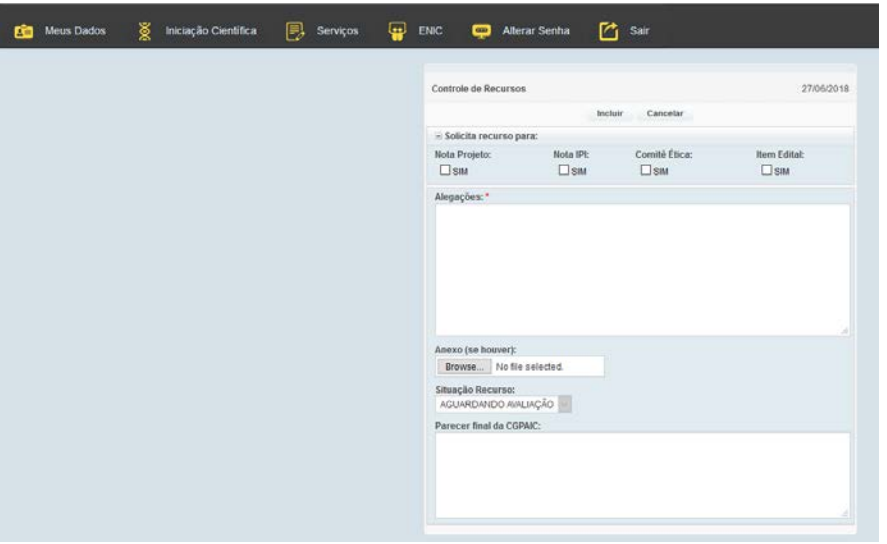

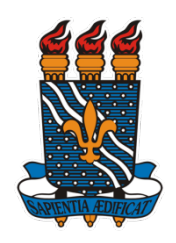

## **UNIVERSIDADE FEDERAL DA PARAÍBA PRÓ-REITORIA DE PESQUISA COORDENAÇÃO GERAL DE PROGRAMAS ACADÊMICOS E DE INICIAÇÃO CIENTÍFICA**

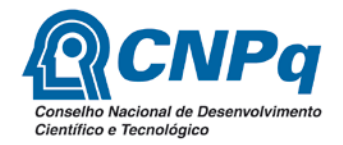

## **ORIENTAÇÕES GERAIS:**

- 1) Recursos referente a nota de projeto: Marcar nota projeto e apresentar alegações 1.1 Divergência de nota entre avaliadores: os recursos só serão aceitos, no caso de diferença entre as notas de avaliação maior ou igual a 3.
- 2) Recurso referente à Produção Intelectual NOTA IPI: 2.1 Preencher a tabela IPI na opção de menu INICIAÇÃO CIENTÍFICA/PROCESSO SELETIVO/PREENCHER IPI;
	- 2.2 Anexar arquivo do currículo Lattes arquivo em pdf na opção. INICIAÇÃO CIENTÍFICA/PROCESSO SELETIVO/ ANEXAR LATTES
	- 2.3 Marcar nota IPI e apresentar alegações.
- 3) Projetos que envolvem seres humanos ou animais devem encaminhar **comprovante de aprovação** – marcar opção Comitê de Ética e anexar documento.
- 4) Poderá ser anexado algum arquivo (pdf) no cadastro do recurso
- 5) Após o cadastro, acompanhe o andamento através do campo SITUAÇÃO DO RECURSO;
- 6) Dúvidas e informações enviar e-mail para portal@propesq.ufpb.br.